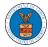

My Account

## eFile and eServe

## HOW TO ACCESS BRB - APPEAL DETAILS PAGE AS A DELEGATED USER?

1. Click on the **eFile & eServe with the Benefits Review Board (BRB)** tile from the main dashboard.

## eFile & eServe with the Administrative Review Board (ARB) eFile & eServe with the Benefits Review Board (BRB) eFile & eServe with the Employees' Compensation Appeals Board (ECAB) eFile & eServe with the Employees' Compensation Appeals Board (ECAB) refile & eServe with the Employees' Compensation Appeals Board (ECAB) eFile & eServe with the Employees' Compensation Appeals (BALCA)

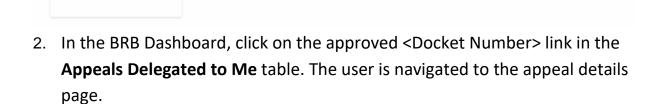

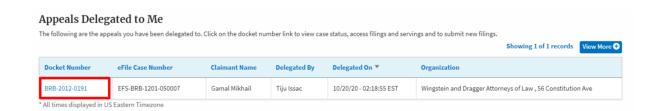

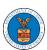

## eFile and eServe

3. The user will be directed to the appeal details page.

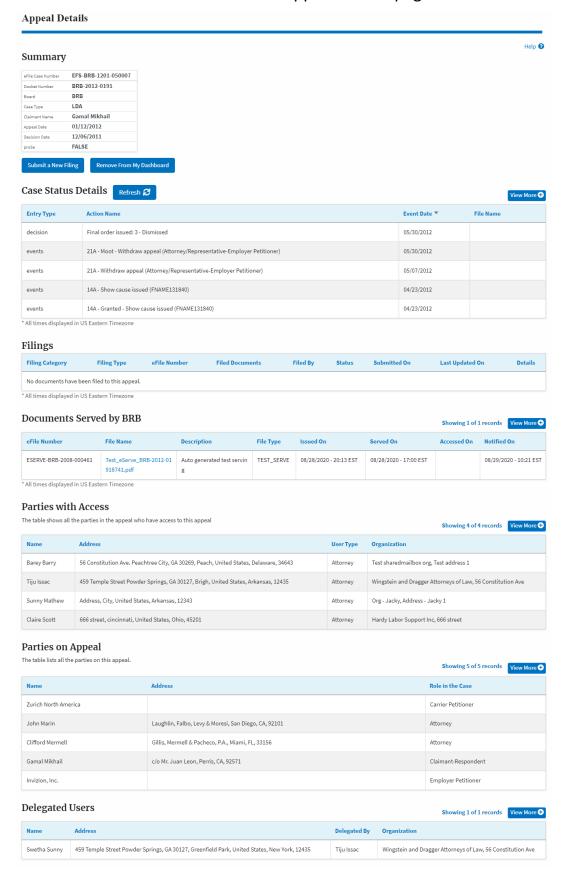